# せとしん外 為WEBサービス 「瀬戸信用金庫 電子証明書発行更新アプリ」 ご利用マニュアル

 「Microsoft Edge」または「Google Chrome」から電子証明書の発行・更新を 行う場合の操作手順書です。

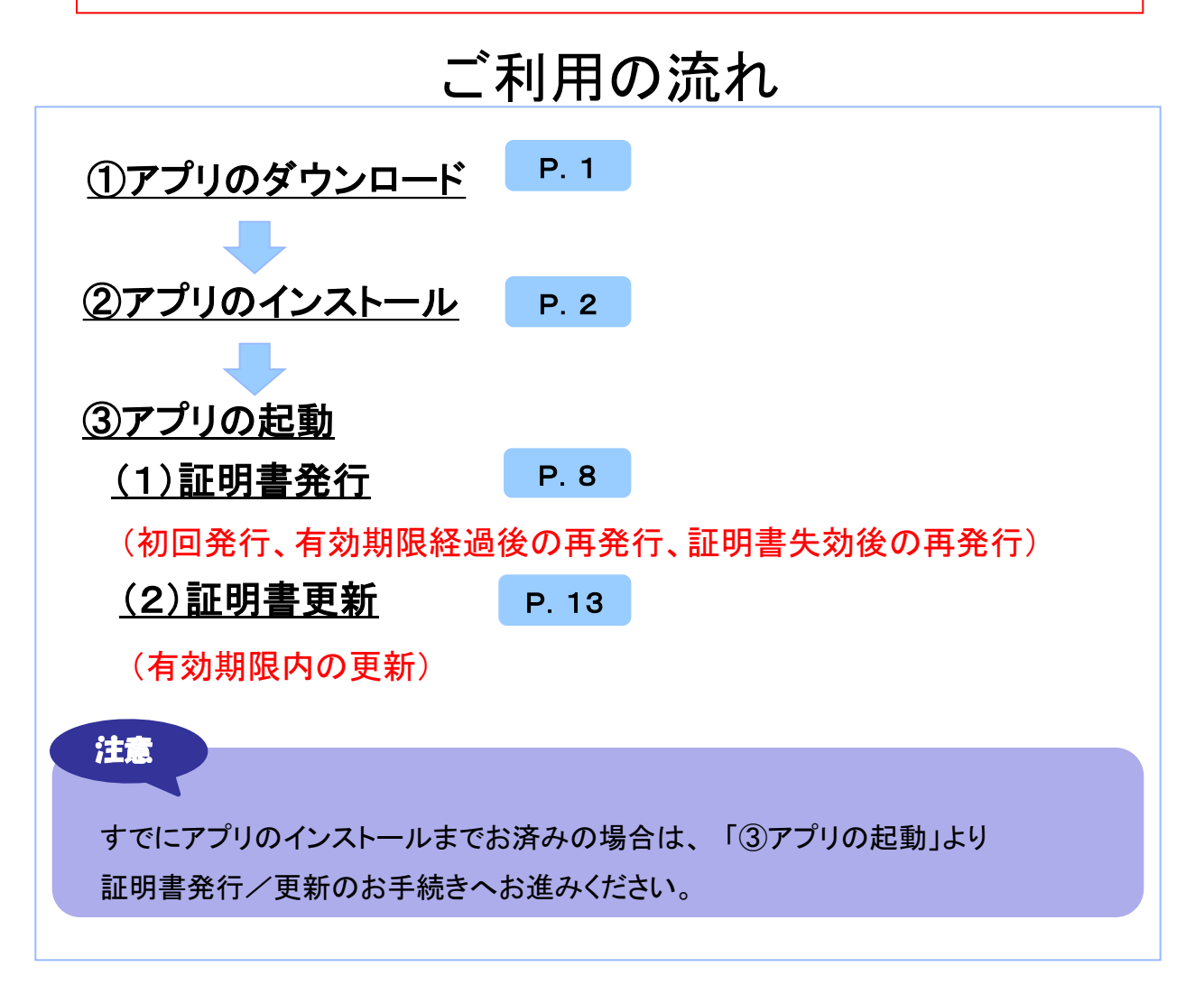

お問い合わせ 瀬戸信用金庫 国際業務部 フリーダイヤル 0120-551-039 (平日9:00~17:00)

# 1.1 電子証明書発行更新アプリのダウンロード・インストール

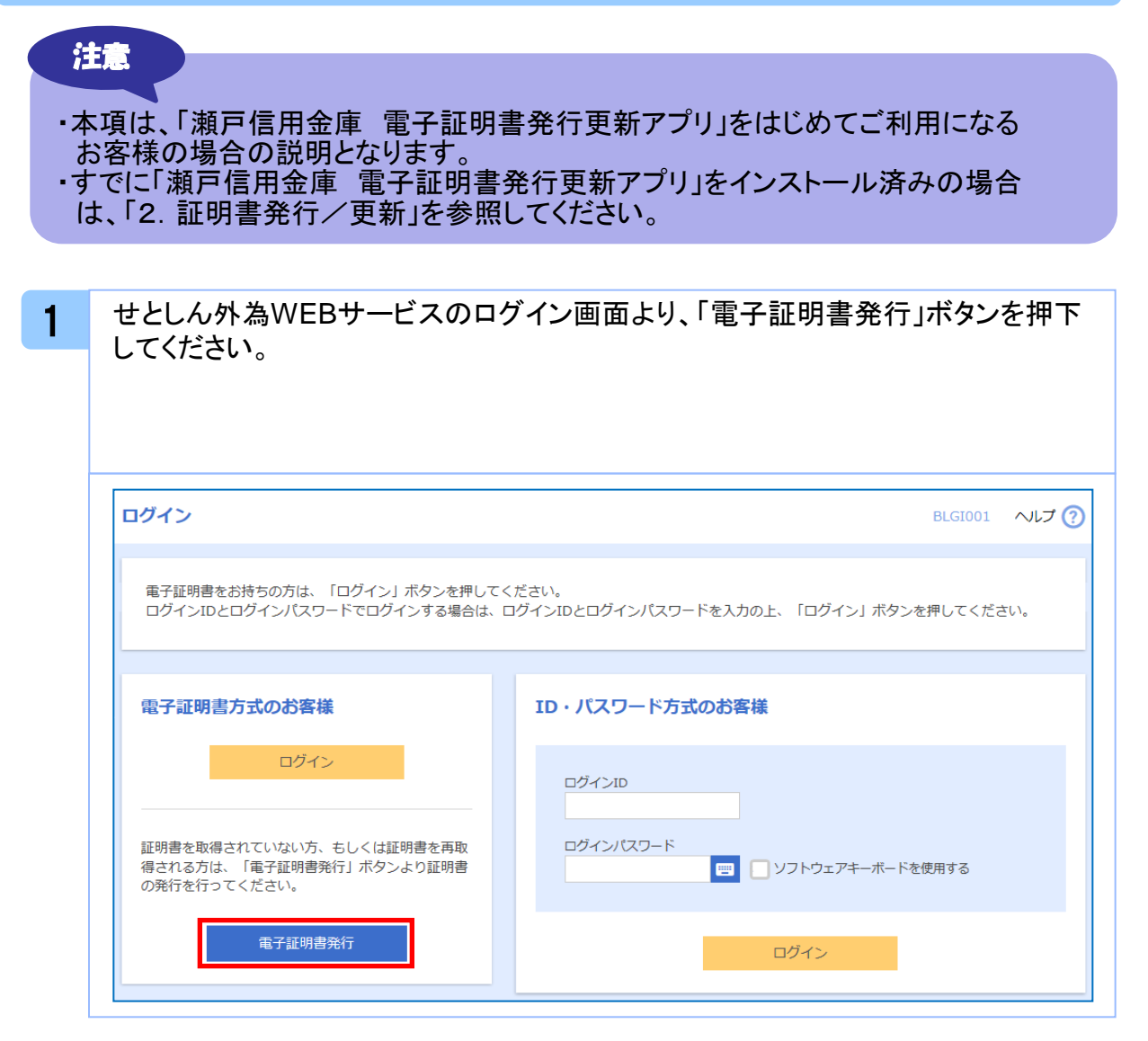

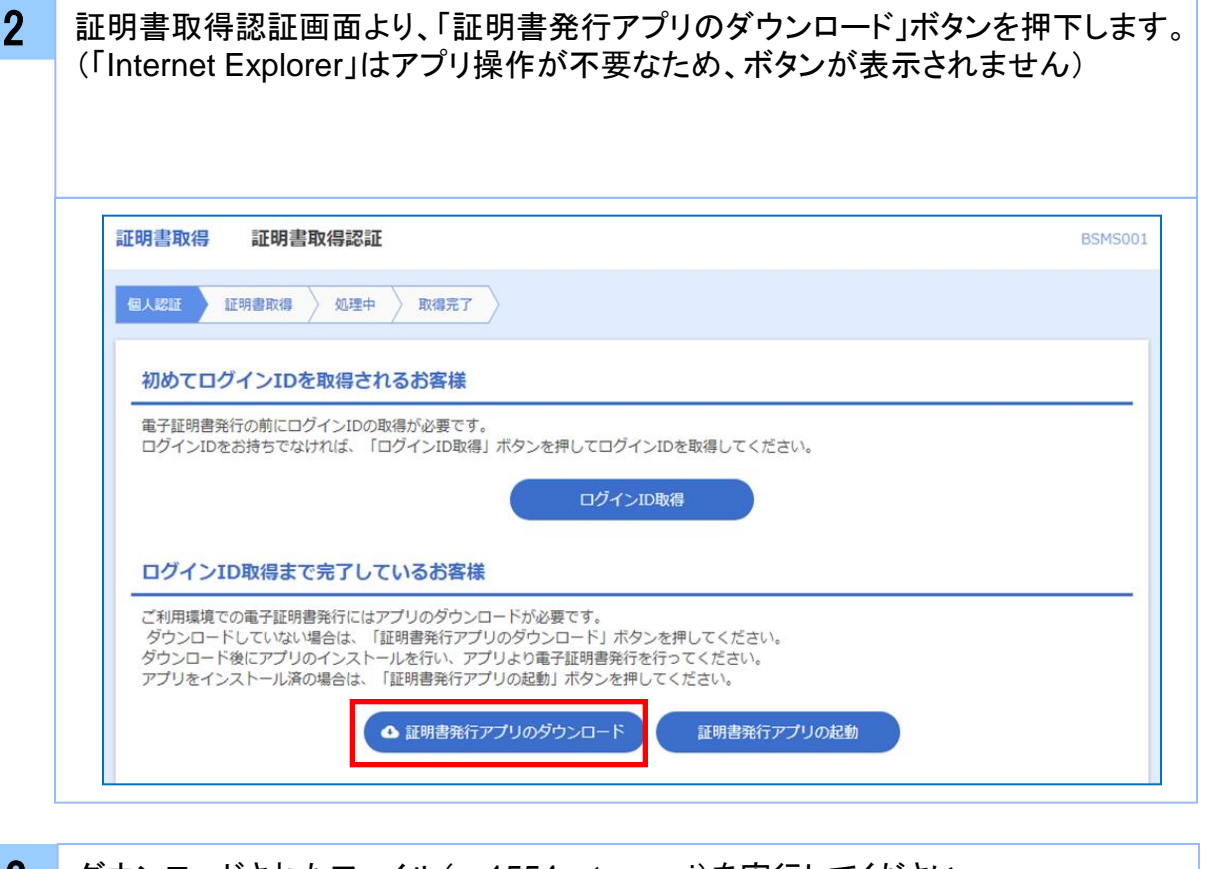

3 ダウンロードされたファイル(cc1554setup.msi)を実行してください。 セキュリティの警告ダイアログが表示される場合、問題がなければ「実行」ボタンを 押下してください。

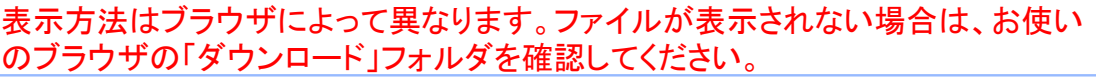

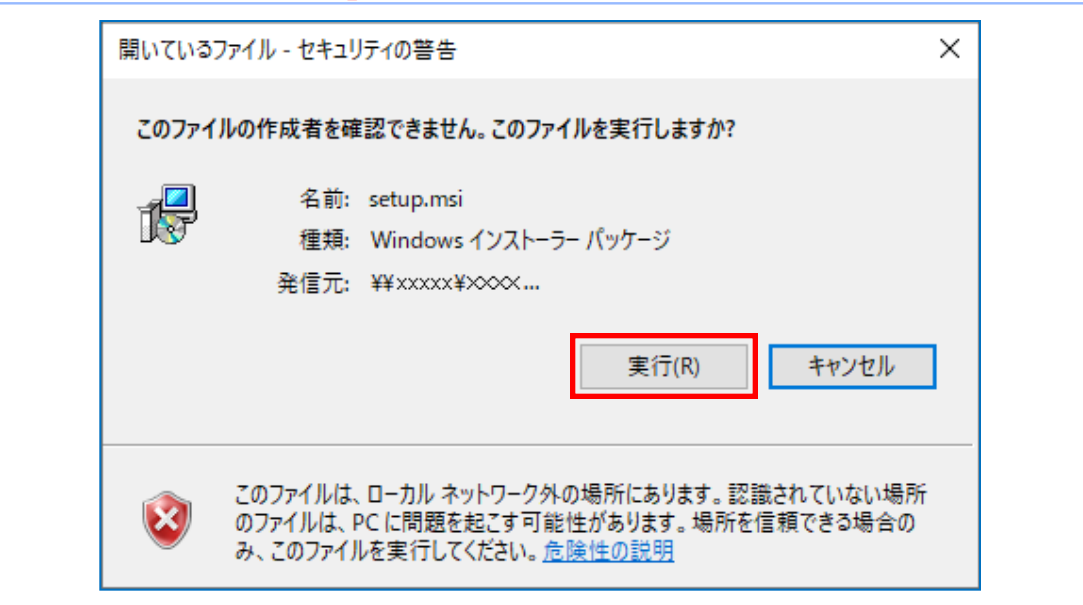

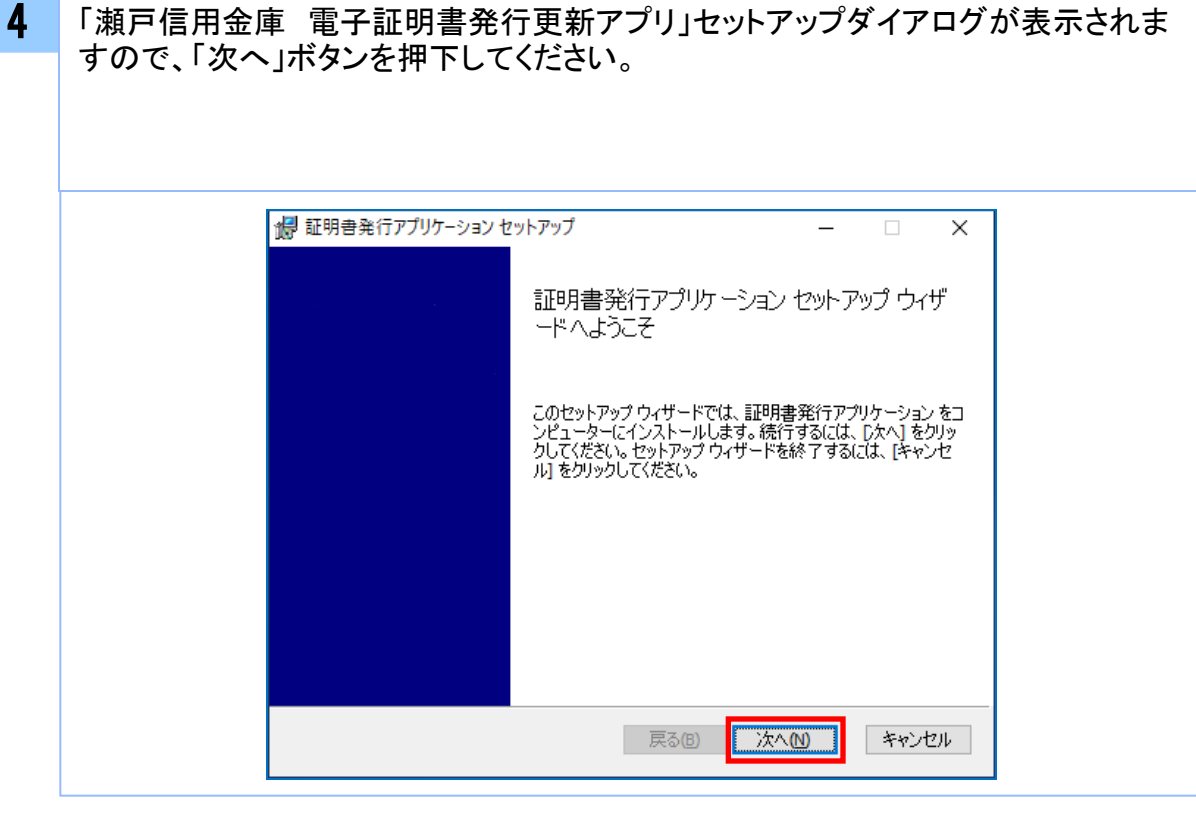

5 「瀬戸信用金庫 電子証明書発行更新アプリ」セットアップダイアログが表示されま すので、 インストール先を指定し、「次へ」ボタンを押下してください。 (特に指定がなければ、変更する必要はありません)

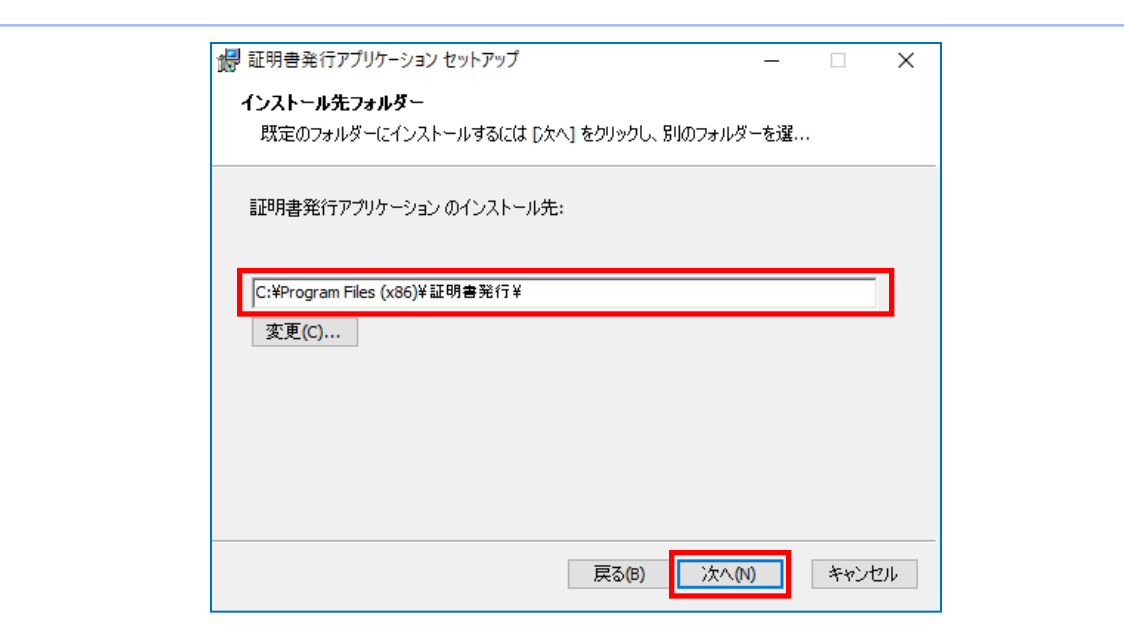

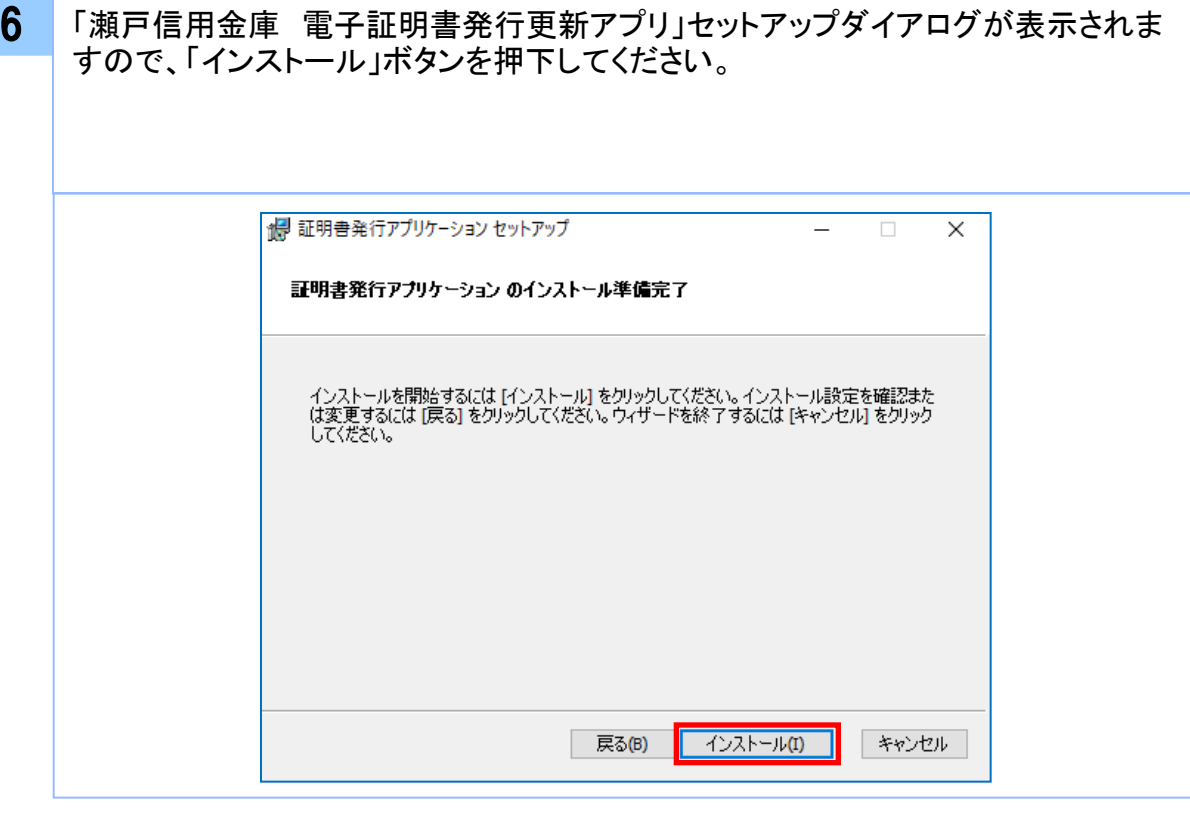

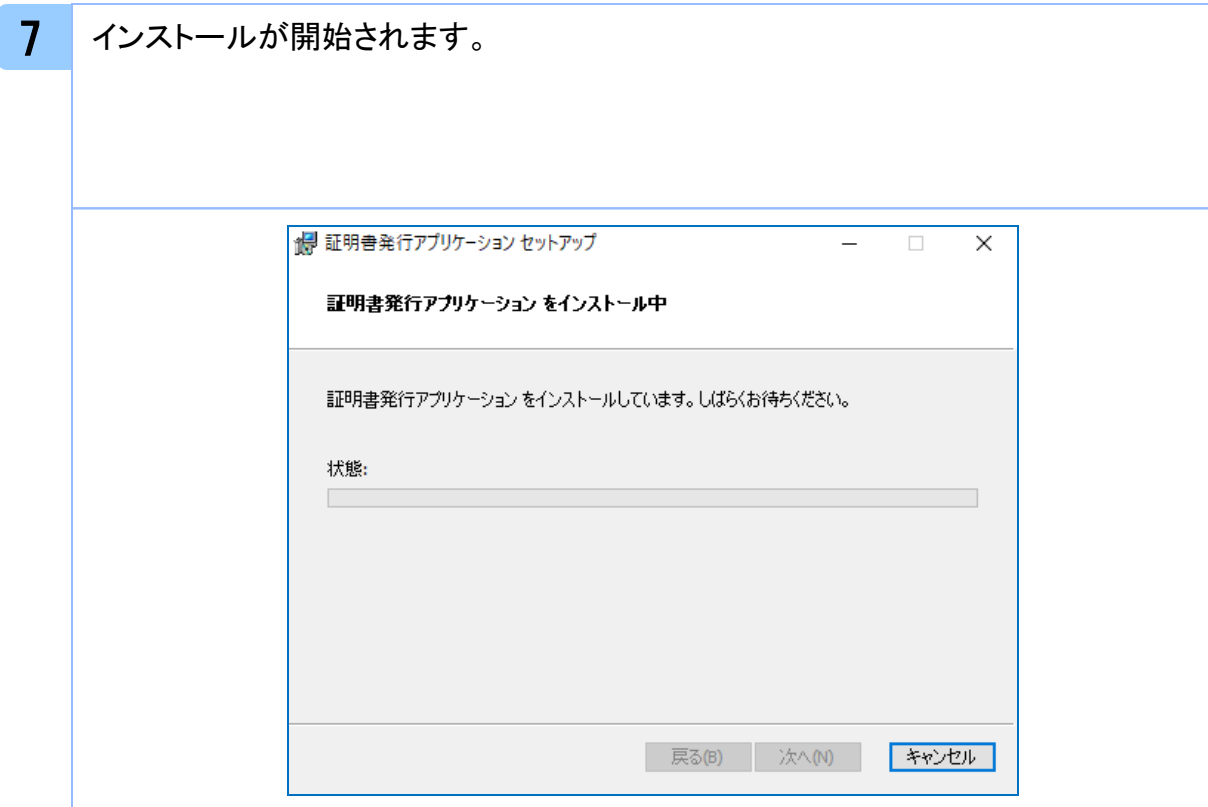

# 保 証明書発行アプリケーション セットアップ  $\times$  $\Box$ 証明書発行アプリケーション セットアップ ウィザ ードが完了しました セットアップ ウィザードを終了するには、 [完了] ボタンをクリックし<br>ます。 完了(F) キャンセル | 戻る(B)

8 インストールが完了したことを確認し、「完了」ボタンを押下してください。

#### 9 スタートメニューに「瀬戸信用金庫 電子証明書発行更新アプリ」がインストールさ れたことをご確認ください。

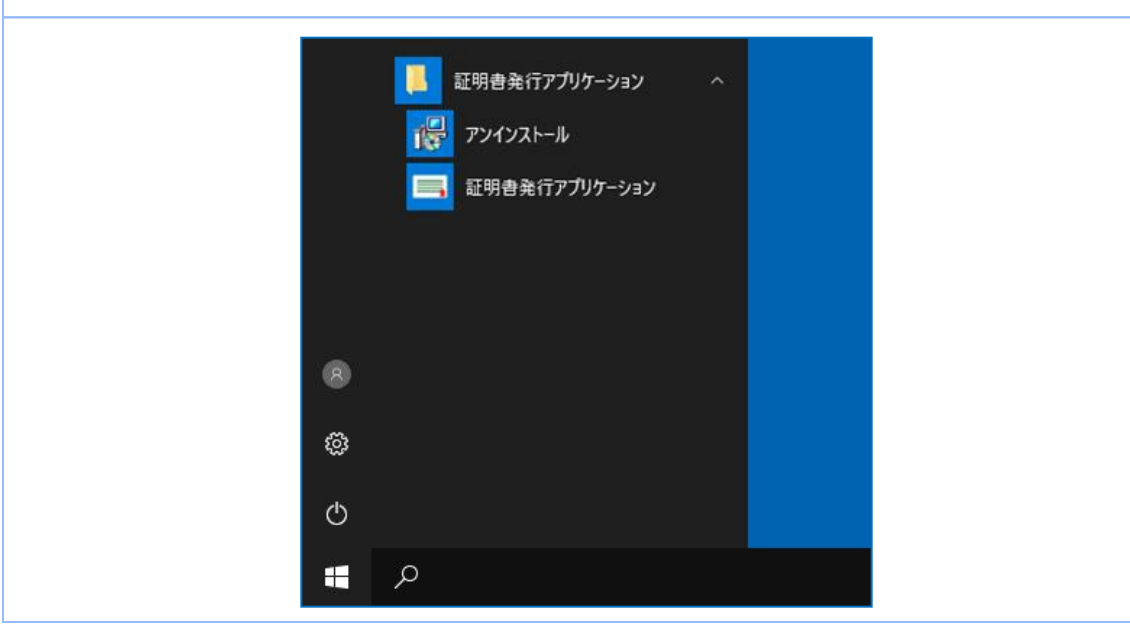

# 1.2 電子証明書発行更新アプリの自動更新 注意 ・本項は、電子証明書発行更新アプリの自動更新についての説明となります。 1 「瀬戸信用金庫 電子証明書発行更新アプリ」を起動後、新しいバージョンがある 場合は新しいバージョンのダウンロード表示がされますので、「ダウンロード」 ボタ ンを押下してください。 証明書取得 CCHK001 証明書発行 証明書の発行を行う場合は、「証明書発行」ボタンを押下し、表示する画面で必要情報を入力してください。 証明書発行 証明書更 証明書 新しいバージョンのソフトウェアがダウンロード可能です。 「ダウンロード」ボタンを押して、最新のソフトウェアをダウンロードしてください。 (最新バージョン:20 リリース日:2021/10/13) ダウンロード 証明書更新 2 新しいバージョンのアプリケーションのダウンロードが完了後、「インストール」ボタ ンを押下してください。

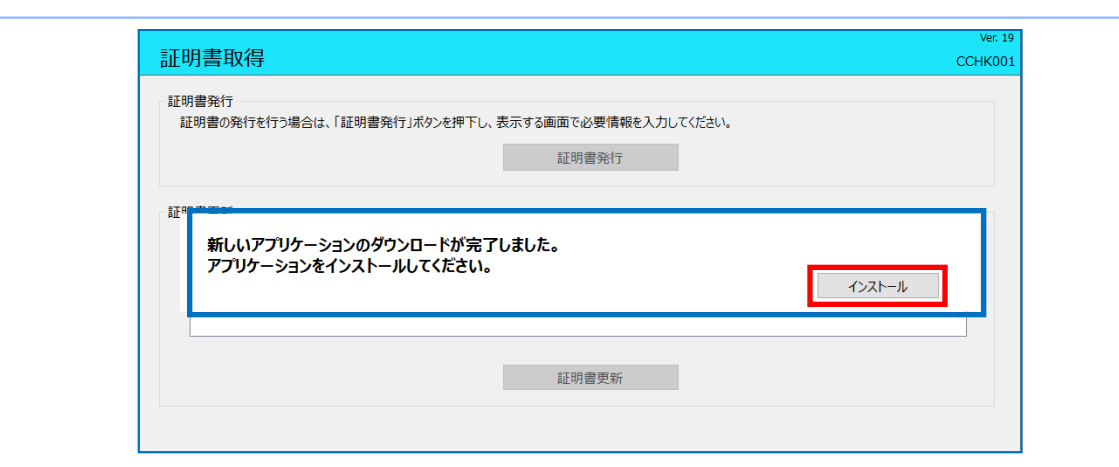

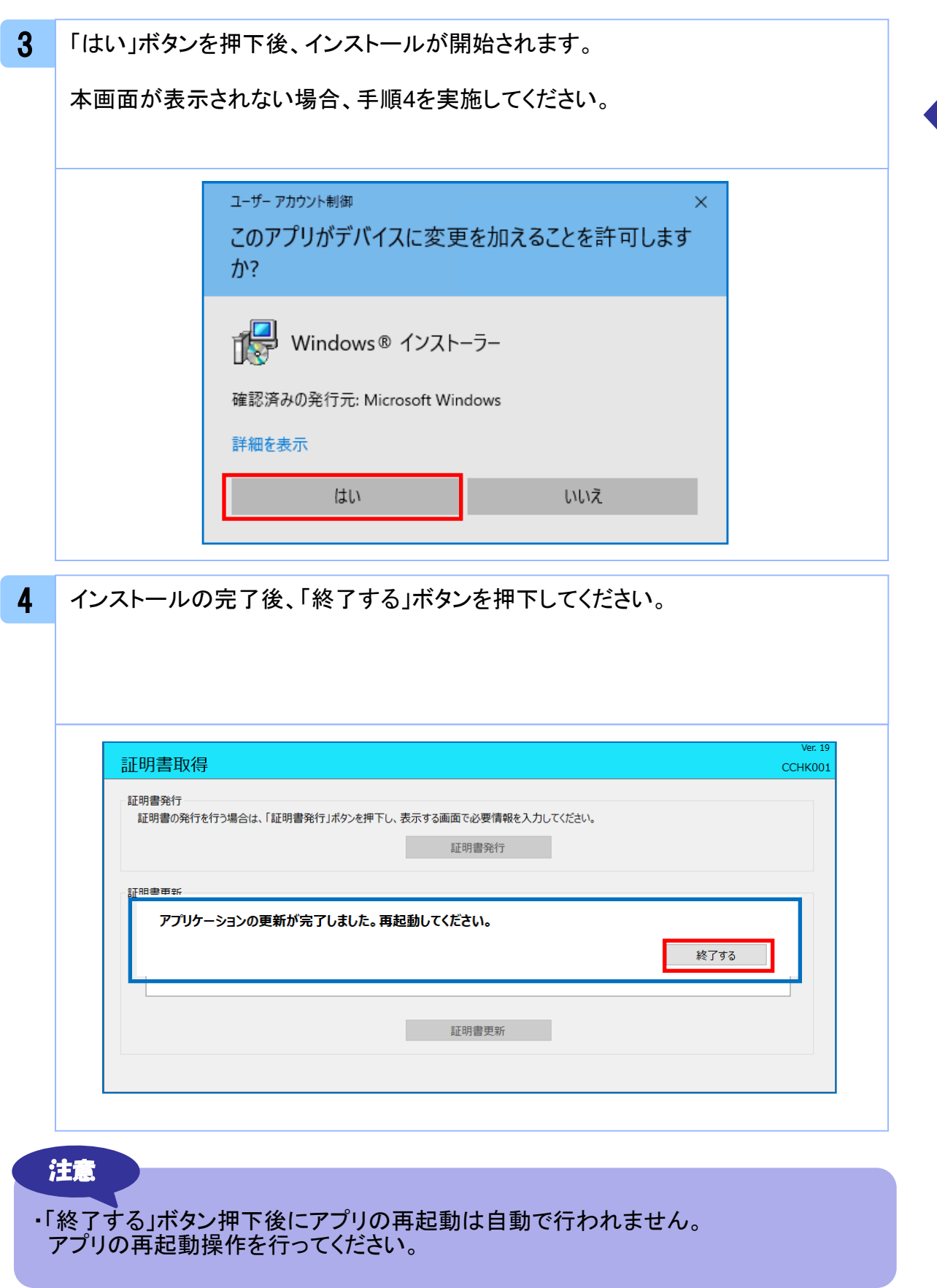

## 2. 1 証明書発行

#### 注意

- ・本項は、すでに「瀬戸信用金庫 電子証明書発行更新アプリ」をインストール済みの お客様の場合の説明となります。インストールが完了していない場合は、マニュアル 「1. 電子証明書発行更新アプリのインストール」の手順を実施してください。
- ・「電子証明書発行更新アプリ」インストール後は、以下のいずれかの方法でアプリを 起動することができます。
	- 2.1.1 直接アプリケーションを起動する場合
	- 2.1.2 証明書取得認証画面から起動する場合

## 2.1.1 直接アプリを起動する場合

1 スタートメニューより①の「瀬戸信用金庫 電子証明書発行更新アプリ」フォルダを 開き、②「瀬戸信用金庫 電子証明書発行更新アプリ」を起動してください。

起動後は「 2.1.3 証明書発行」の手順を実施してください。

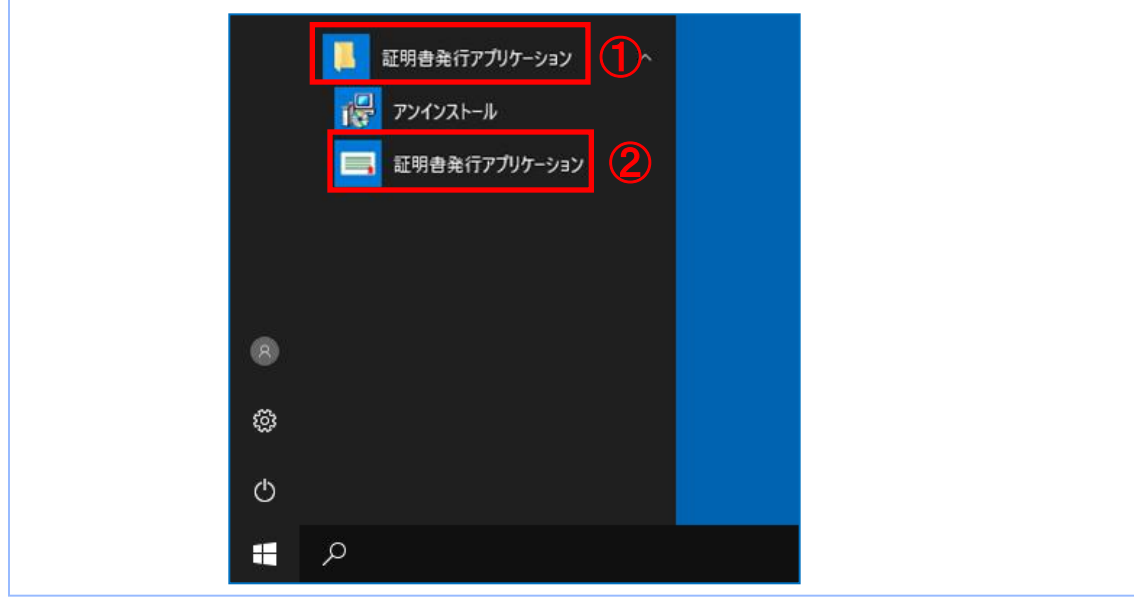

# 2.1.2 証明書取得認証画面から起動する場合

1 せとしん外為WEBサービスの証明書取得認証画面より、「証明書発行アプリ起動」 ボタンを押下してください。

起動後は「 2.1.3 証明書発行」の手順を実施してください。

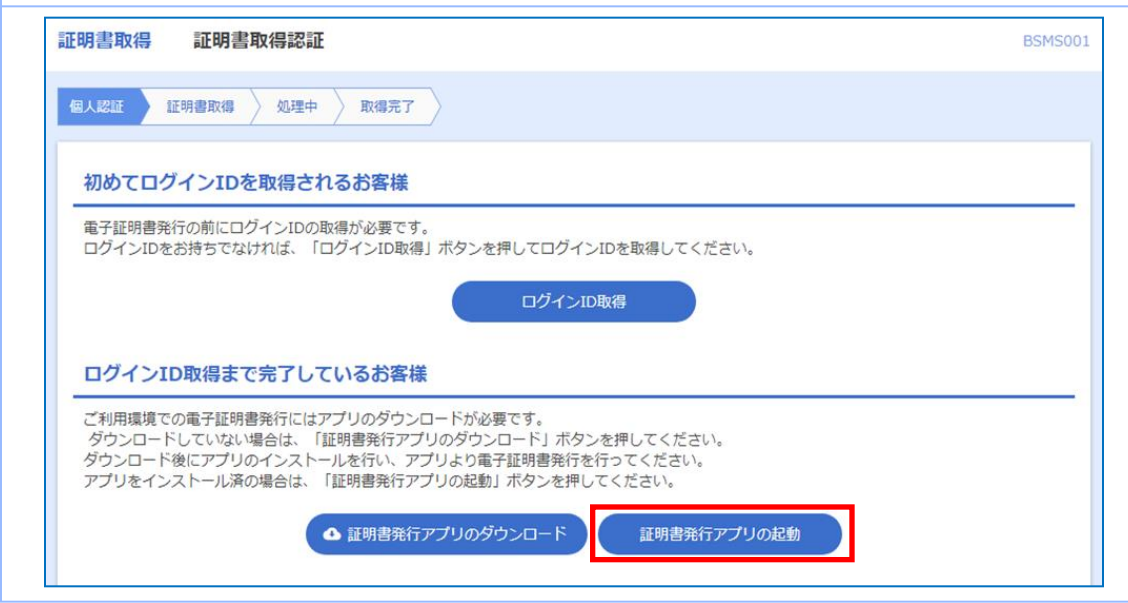

## 注意

・「証明書発行アプリ起動」ボタンを押下後、 せとしん外為WEBサービスの注意 ダイアログと、ご利用のブラウザからアプリを開くためのダイアログが表示され ますので「開く」を押下してください。

# 2.1.3 証明書発行

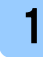

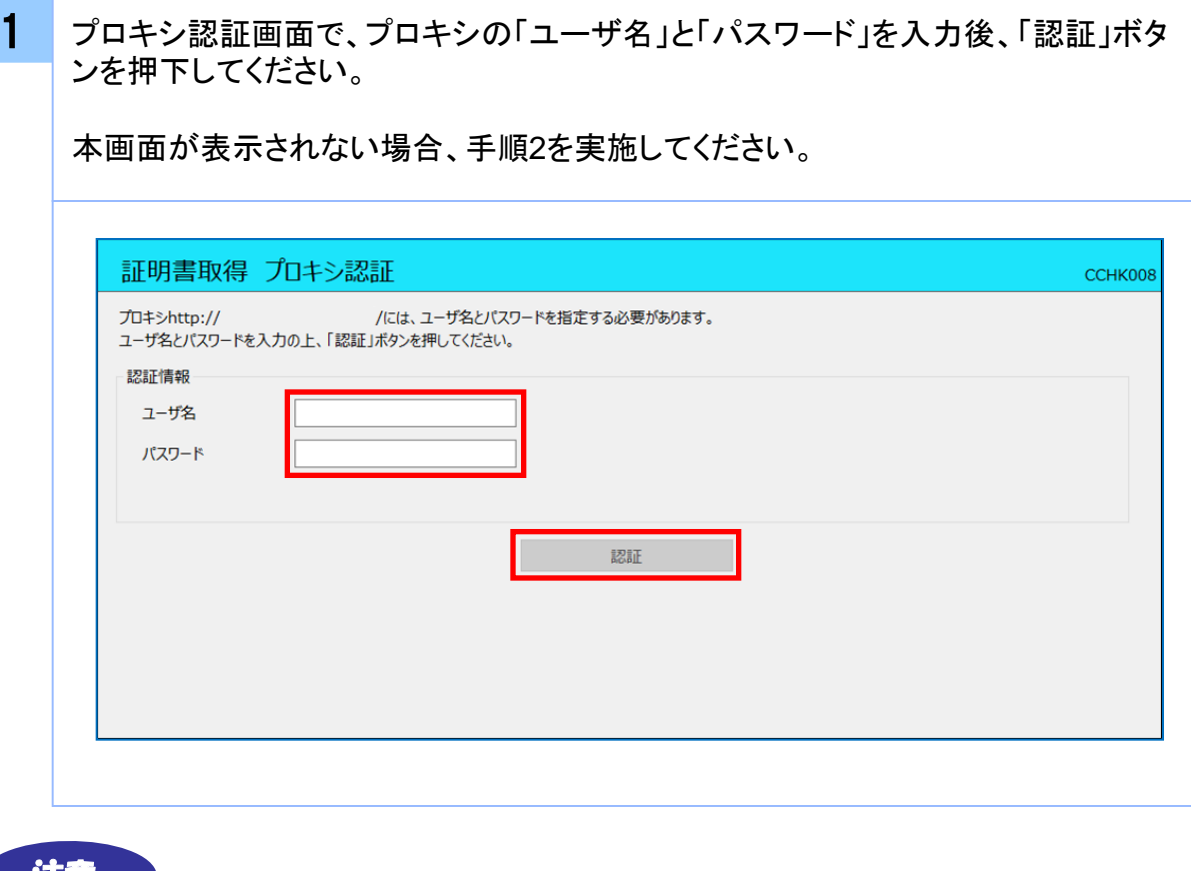

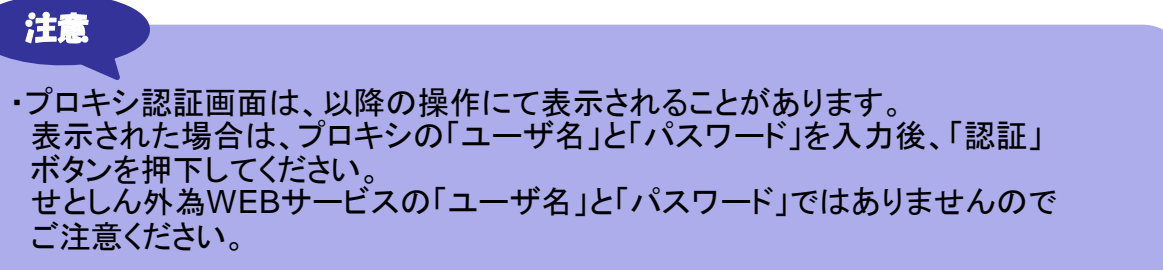

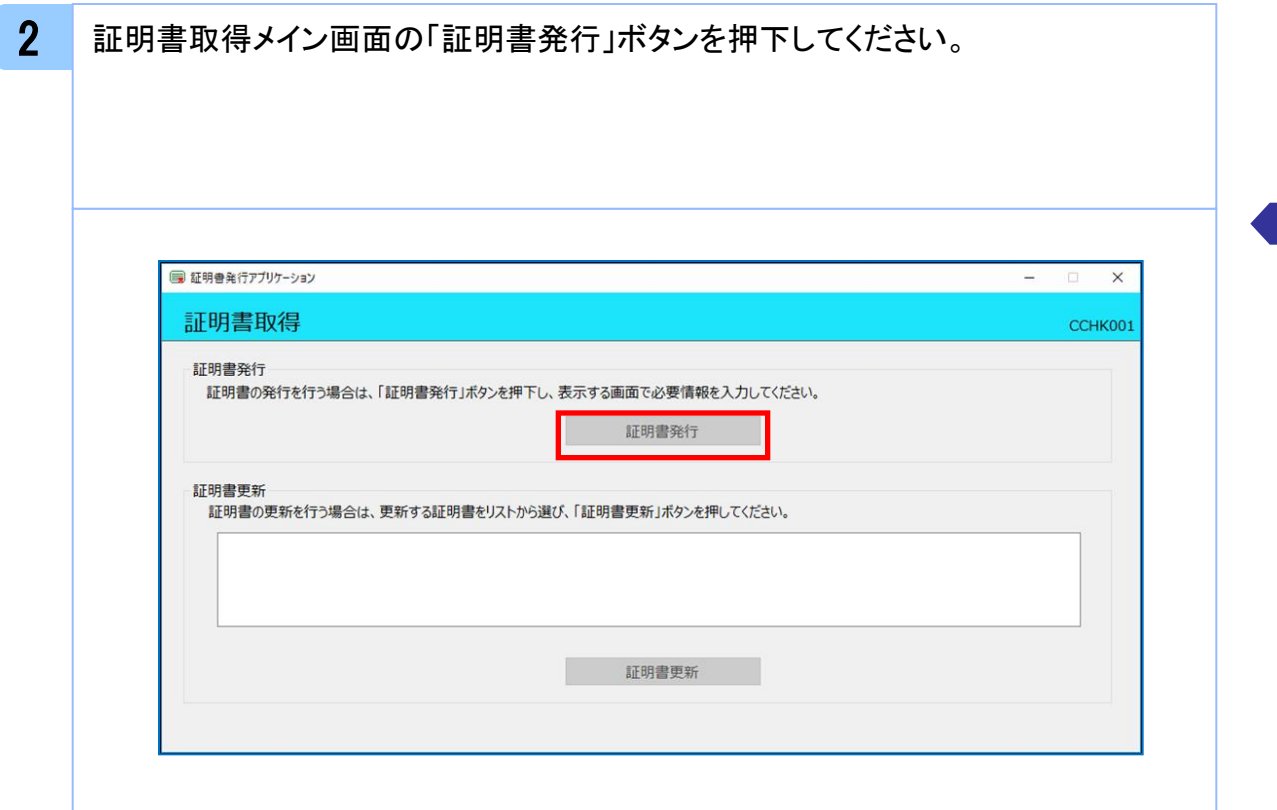

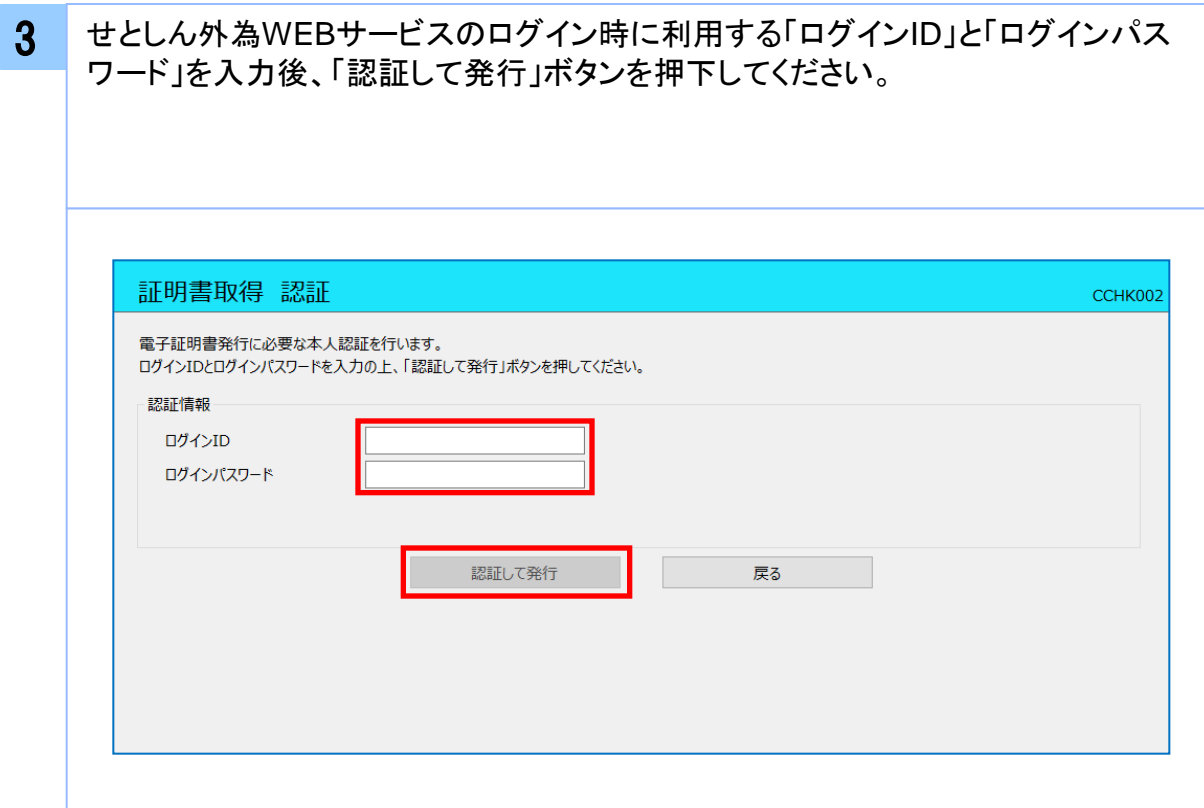

#### 4 証明書の取得が開始されます。

証明書取得 認証

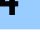

CCHK002

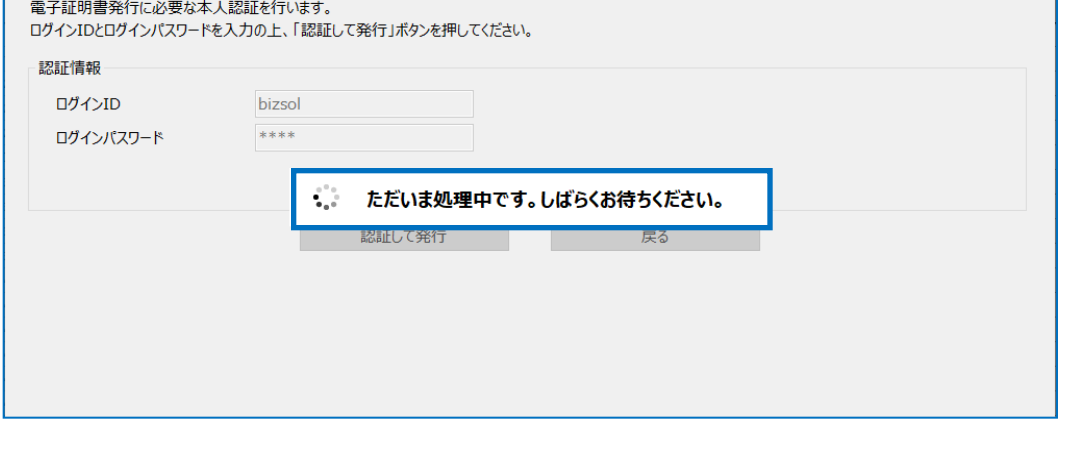

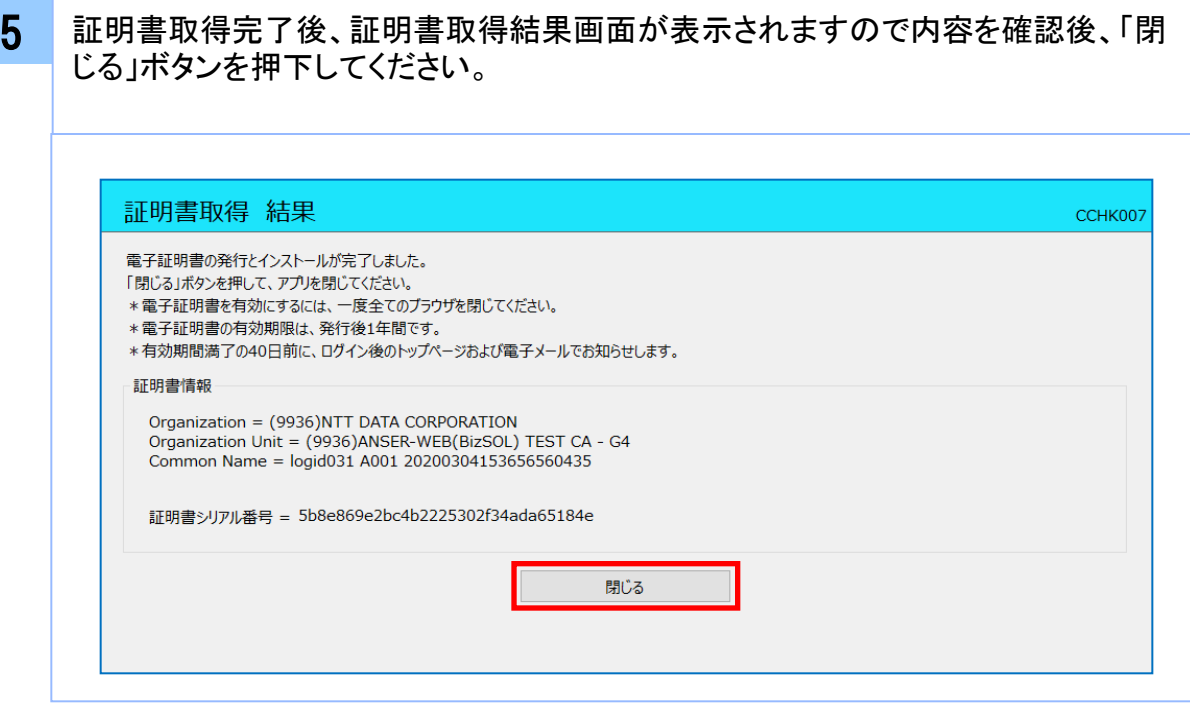

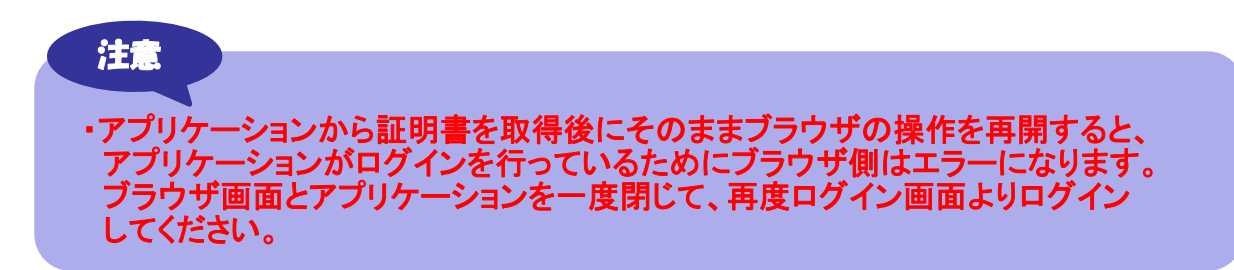

証 明 書 発

# 2. 2 証明書更新

### 注意

- ・本項は、すでに発行済みの証明書を更新する手順となります。新規に証明書を発行 する場合は 「 2.1 証明書発行」の手順を実施してください。
- ・本項を実施する前に、アプリのインストールが完了していない場合は
	- 「1. 電子証明書発行更新アプリのインストール」の手順を実施してください。
- ・「電子証明書発行更新アプリ」インストール後は、以下のいずれかの方法でアプリを 起動することができます。
	- 2.2.1 直接アプリを起動する場合
	- 2.2.2 証明書取得認証画面から起動する場合
	- 2.2.3 証明書更新選択画面から起動する場合

## 2.2.1 直接アプリを起動する場合

1 │ スタートメニューより①の「瀬戸信用金庫 電子証明書発行更新アプリ」フォルダを 開き、②「瀬戸信用金庫 電子証明書発行更新アプリ」を起動してください。

起動後は「 2.2.4 証明書更新」の手順を実施してください。

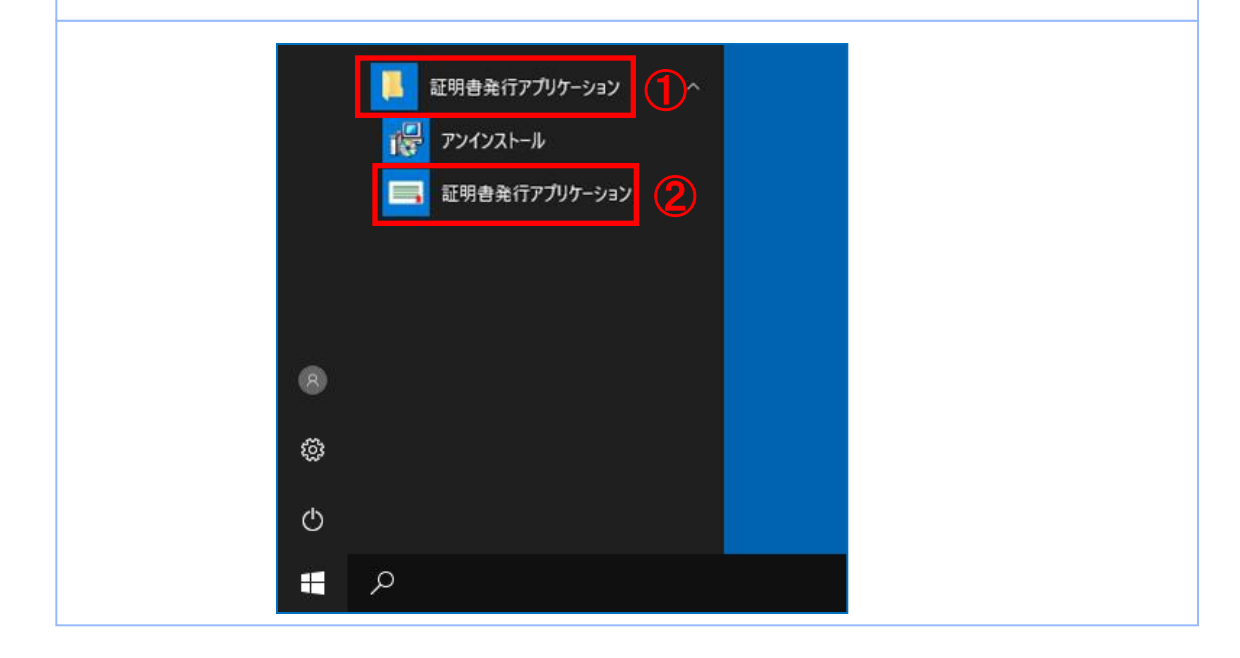

# 2.2.2 証明書取得認証画面から起動する場合

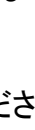

1 せとしん外為WEBサービスの証明書取得認証画面より、「証明書発行アプリ起動」 ボタンを押下してください。

起動後は「 2.2.4 証明書更新」の手順を実施してください。

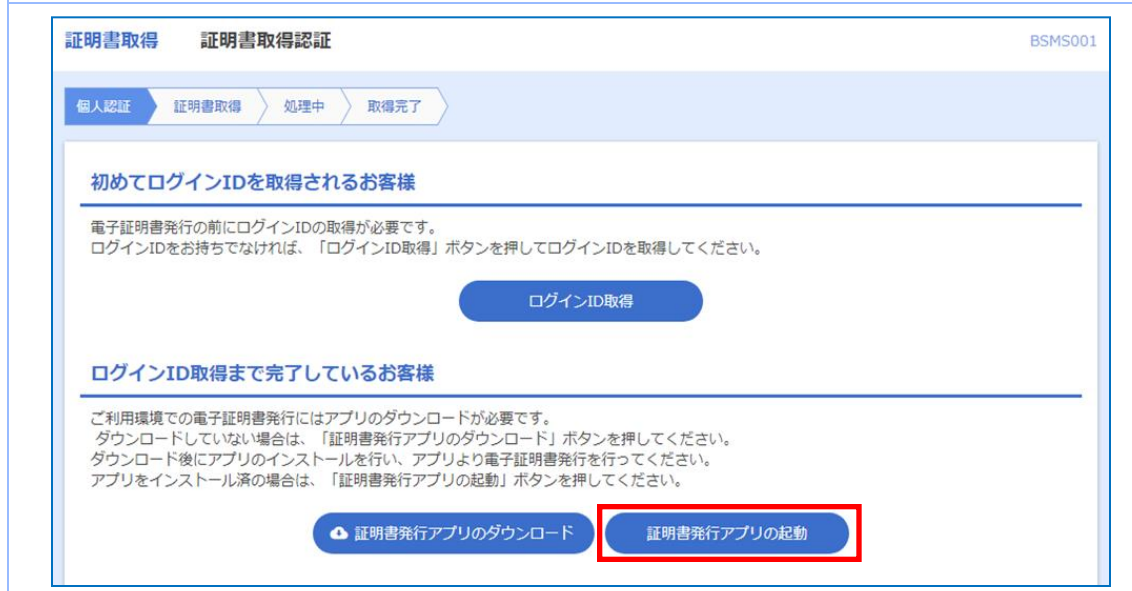

# 2.2.3 証明書更新選択画面から起動する場合

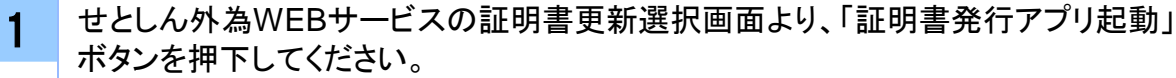

起動後は「 2.2.4 証明書更新」の手順を実施してください。

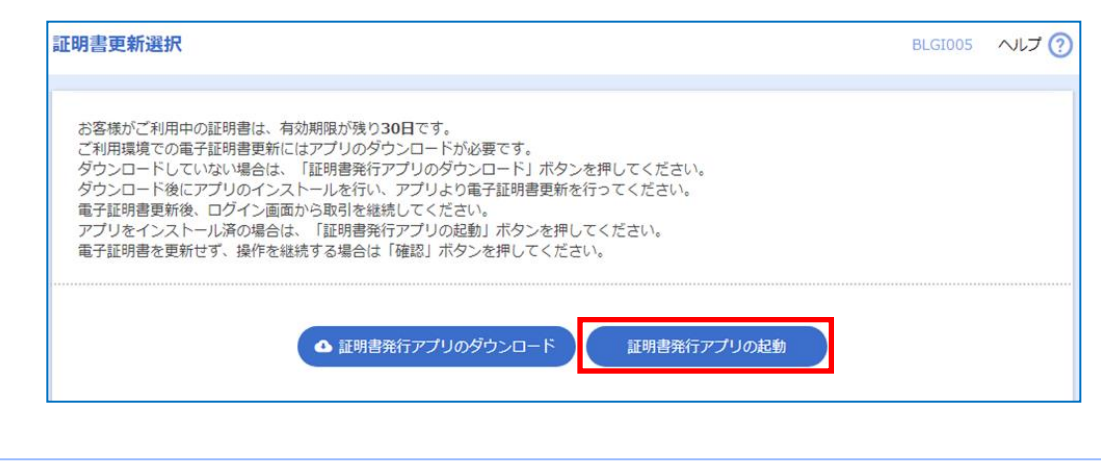

# 2.2.4 証明書更新

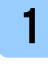

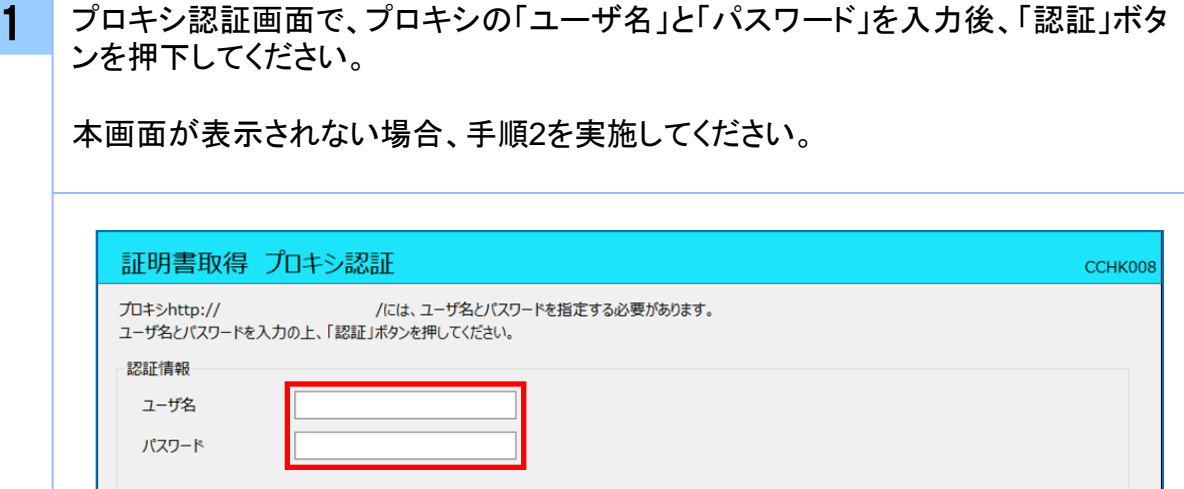

R

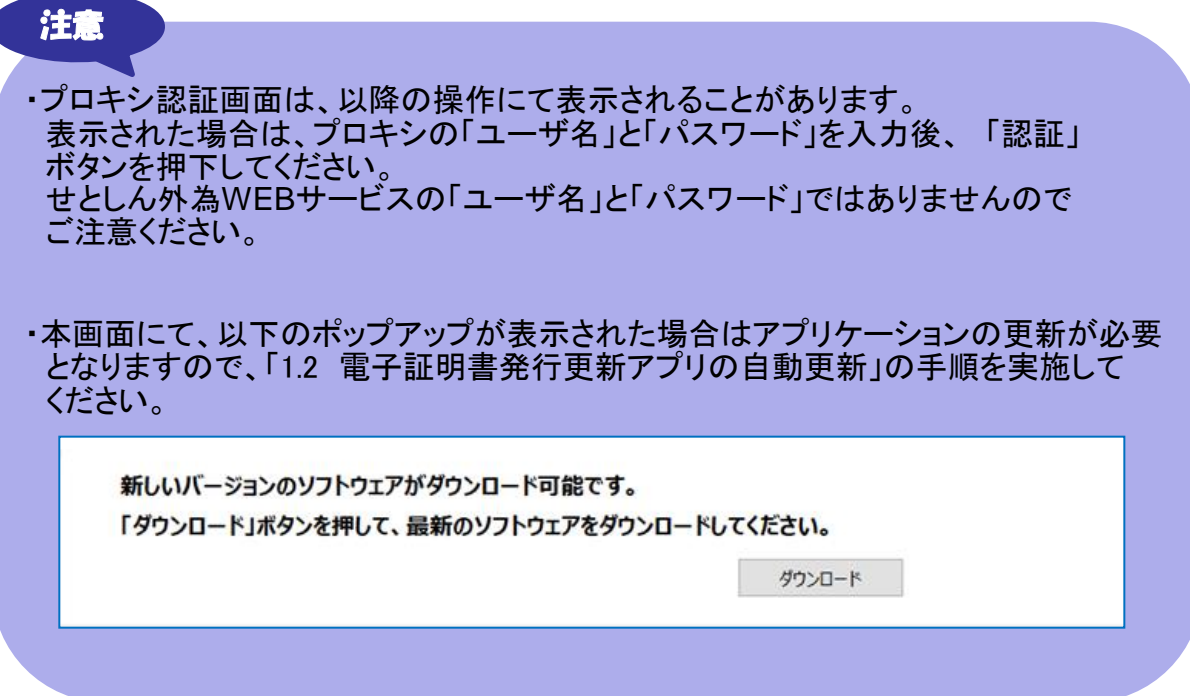

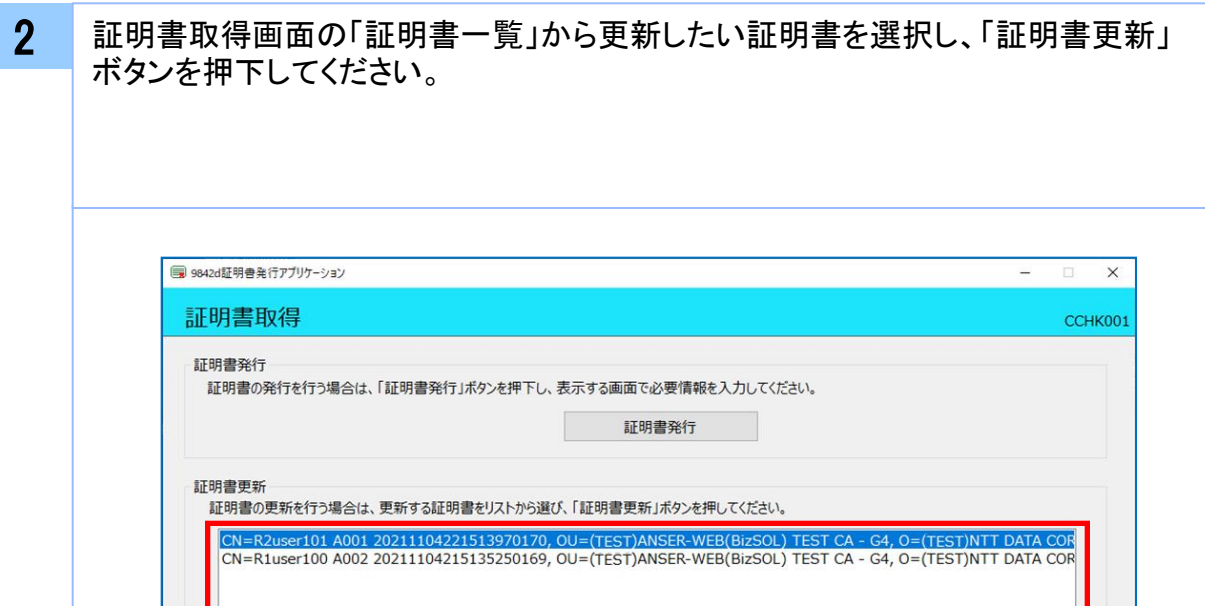

証明書更新

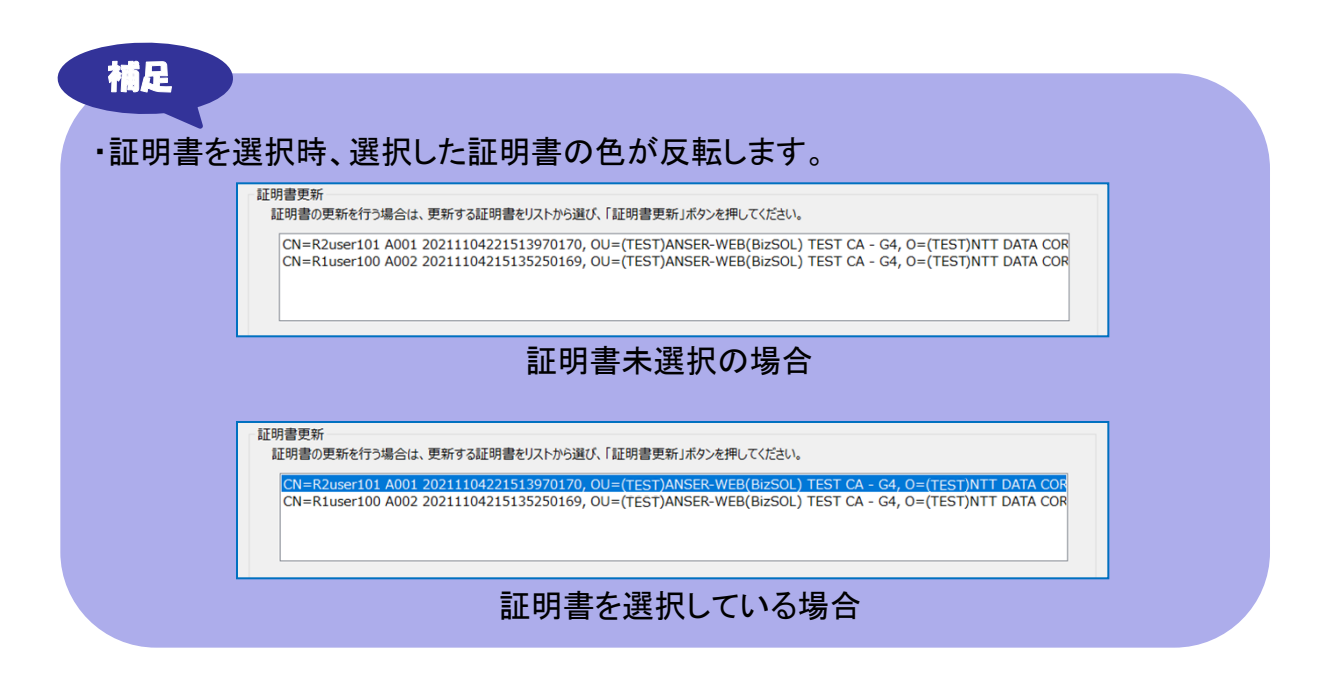

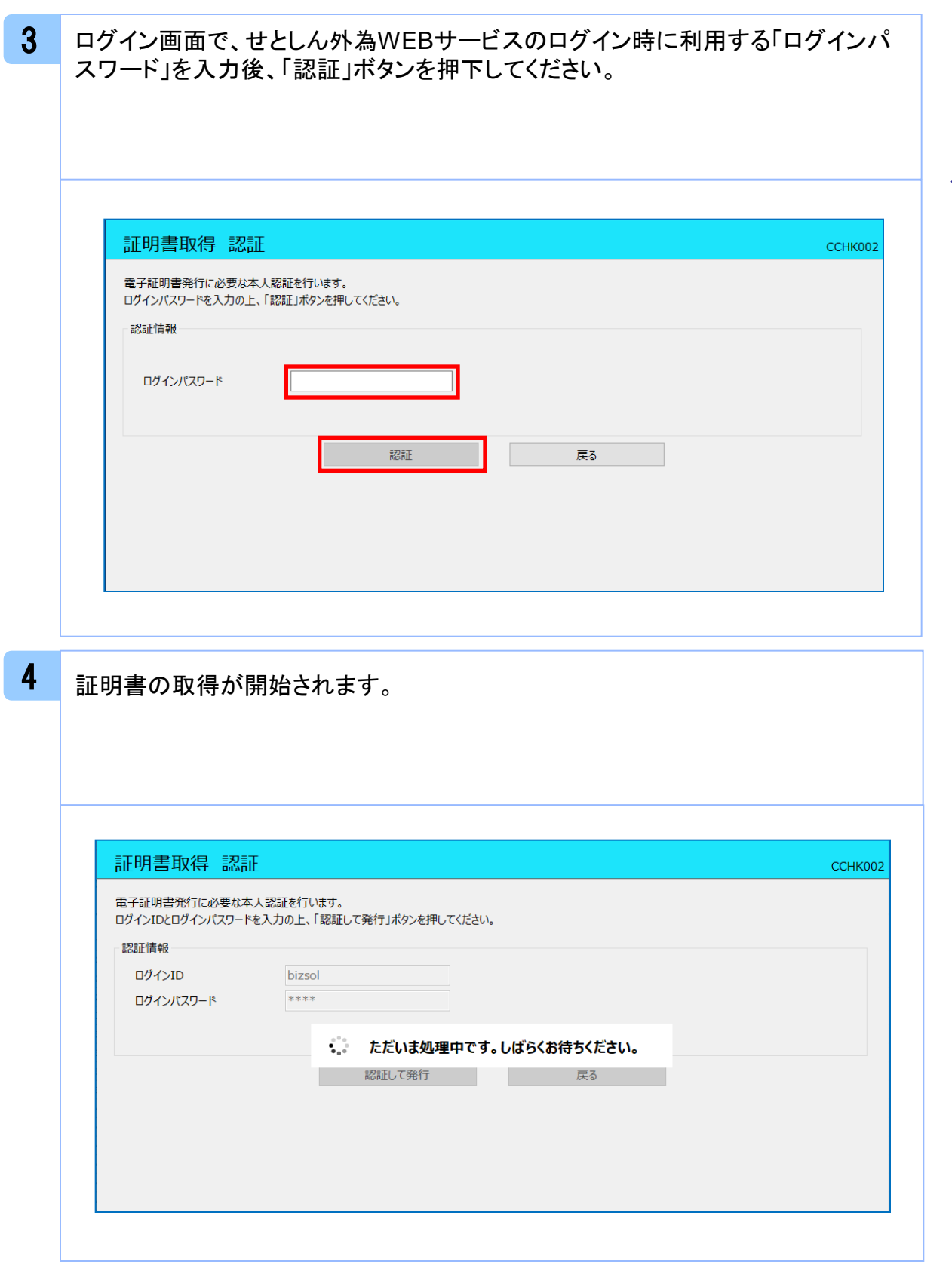

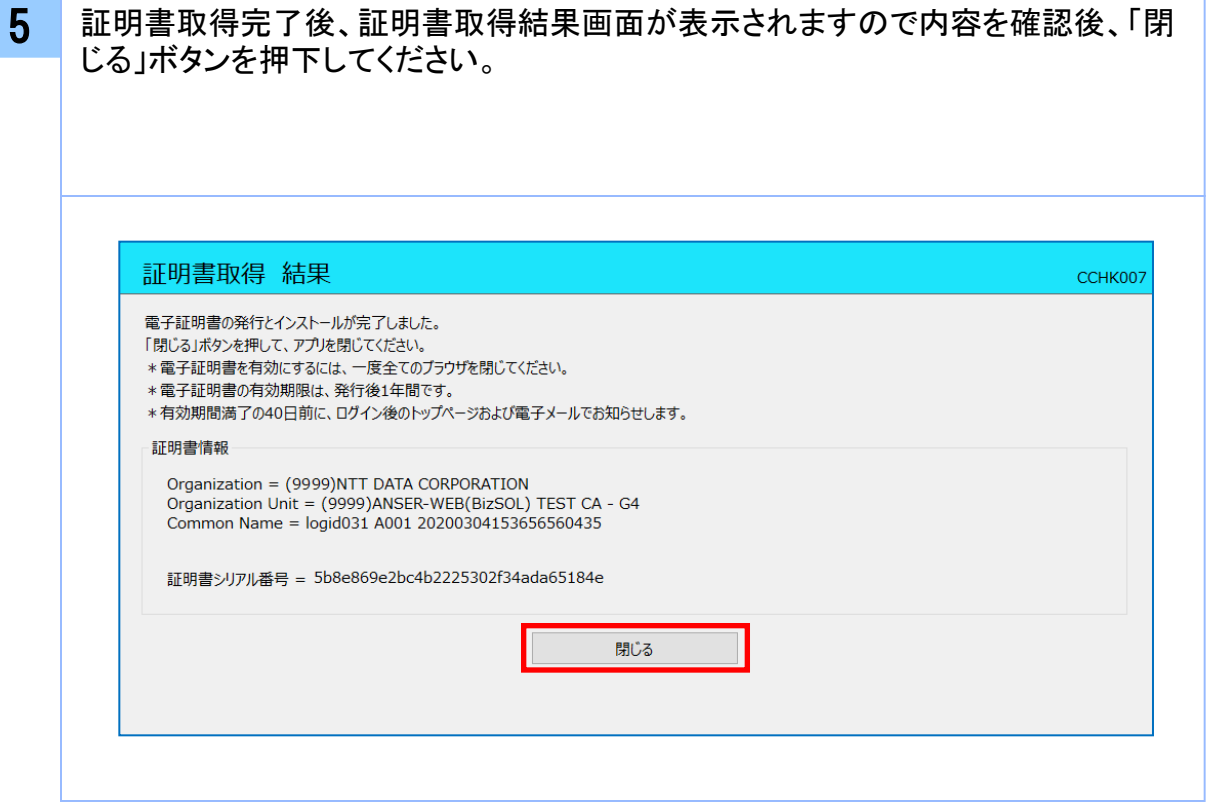

注意 ・アプリケーションから証明書を取得後にそのままブラウザの操作を再開すると、 アプリケーションがログインを行っているためにブラウザ側はエラーになります。 ブラウザ画面とアプリケーションを一度閉じて、再度ログイン画面よりログイン してください。